**Jak skonfigurować program MS Office 365 jako konto Exchange**

- 1. Uruchom program MS Outlook 365.
- 2. Kliknij na polecenie "Preferencje".

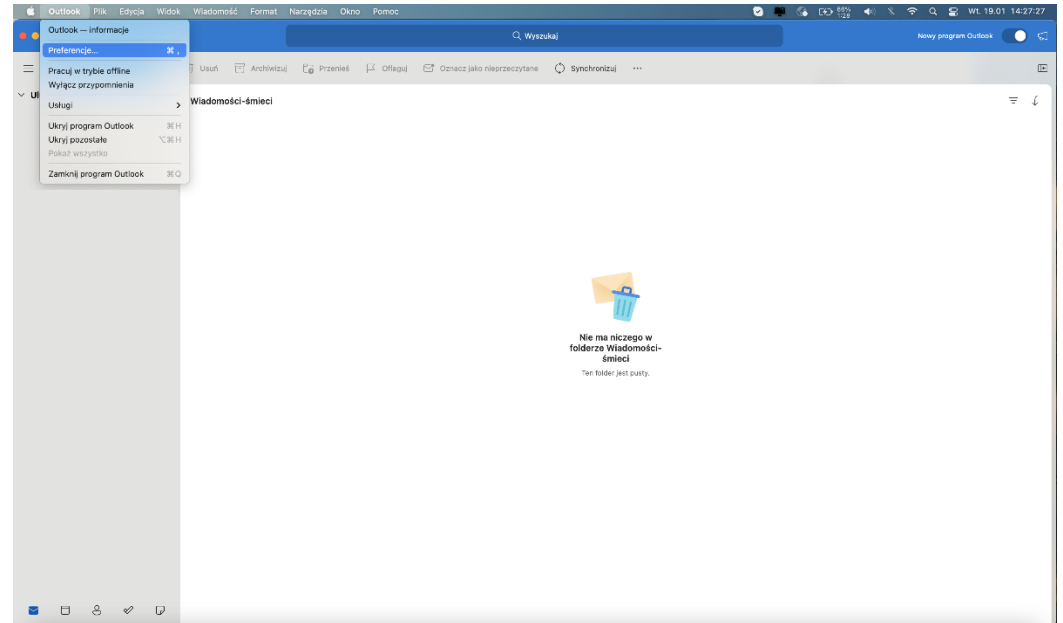

3. Kliknij na "**Konta**".

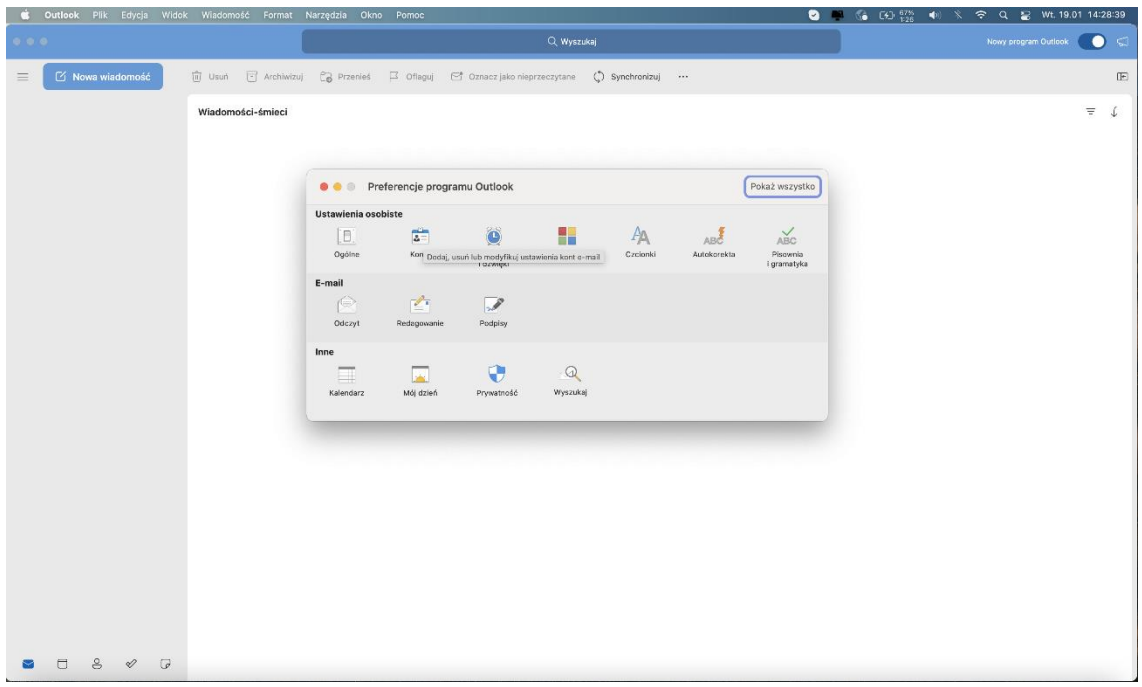

4. W następnym oknie kliknij **+** i **Nowe konto..**.

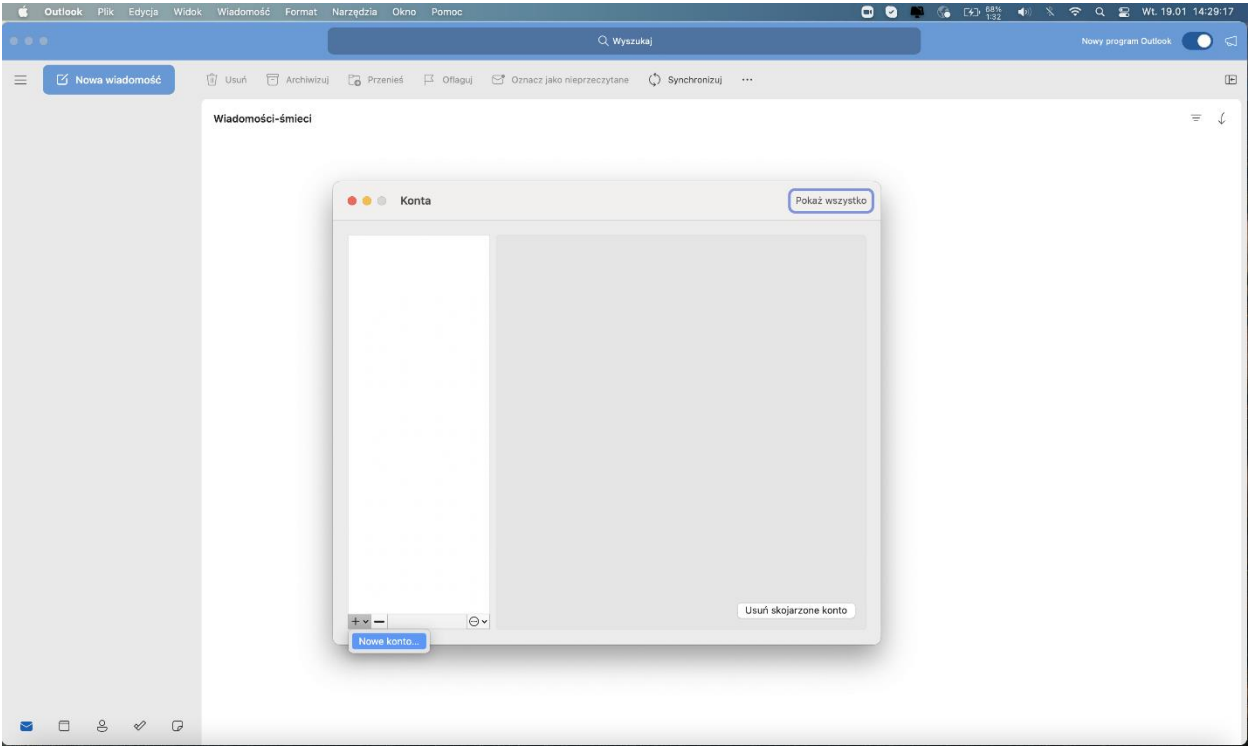

5. Zobaczysz poniższe okno. Wpisz swój adres email, a następnie kliknij "Kontynuuj".

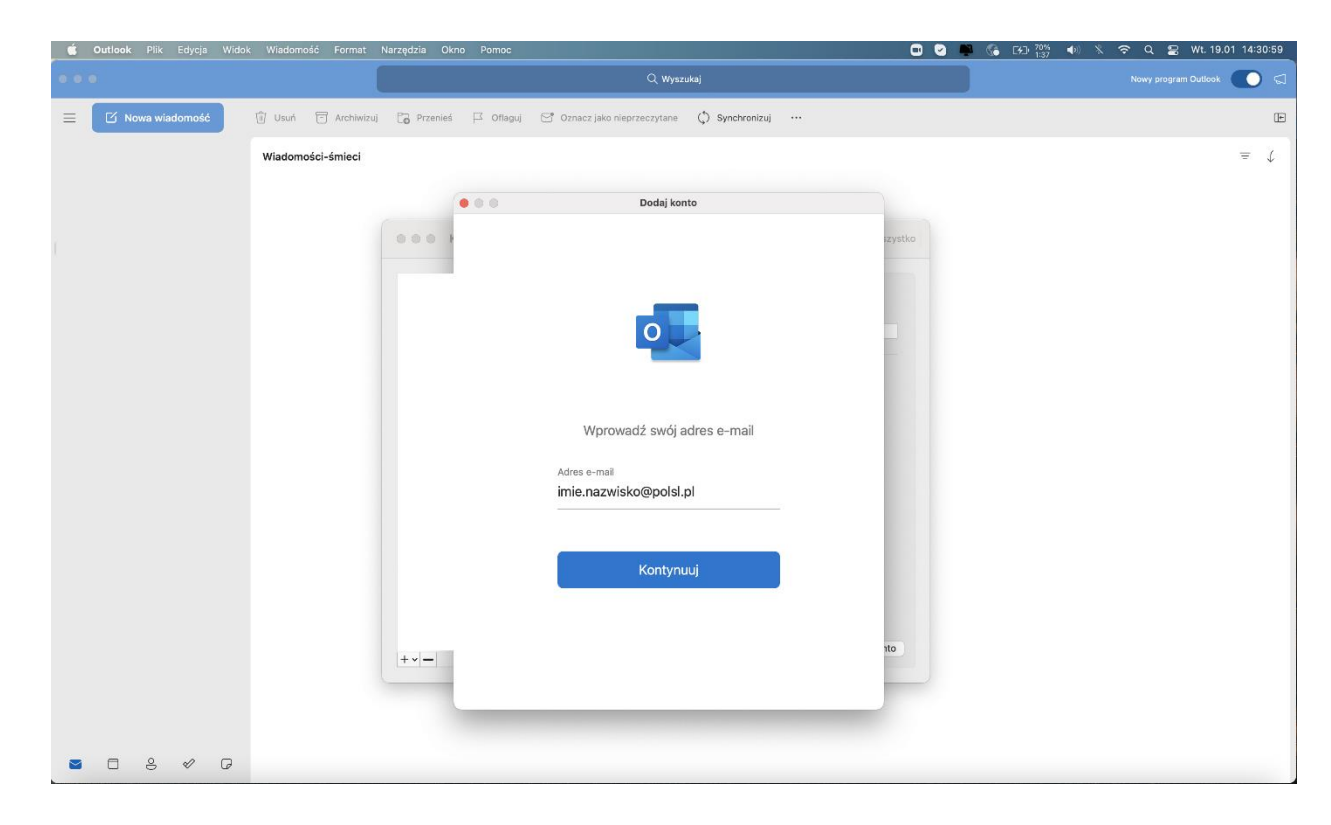

6. Zostaniesz przeniesiony do strony logowania Politechniki Śląskiej. Wprowadź swój login oraz podaj hasło do tego konta. Kliknij "Zaloguj".

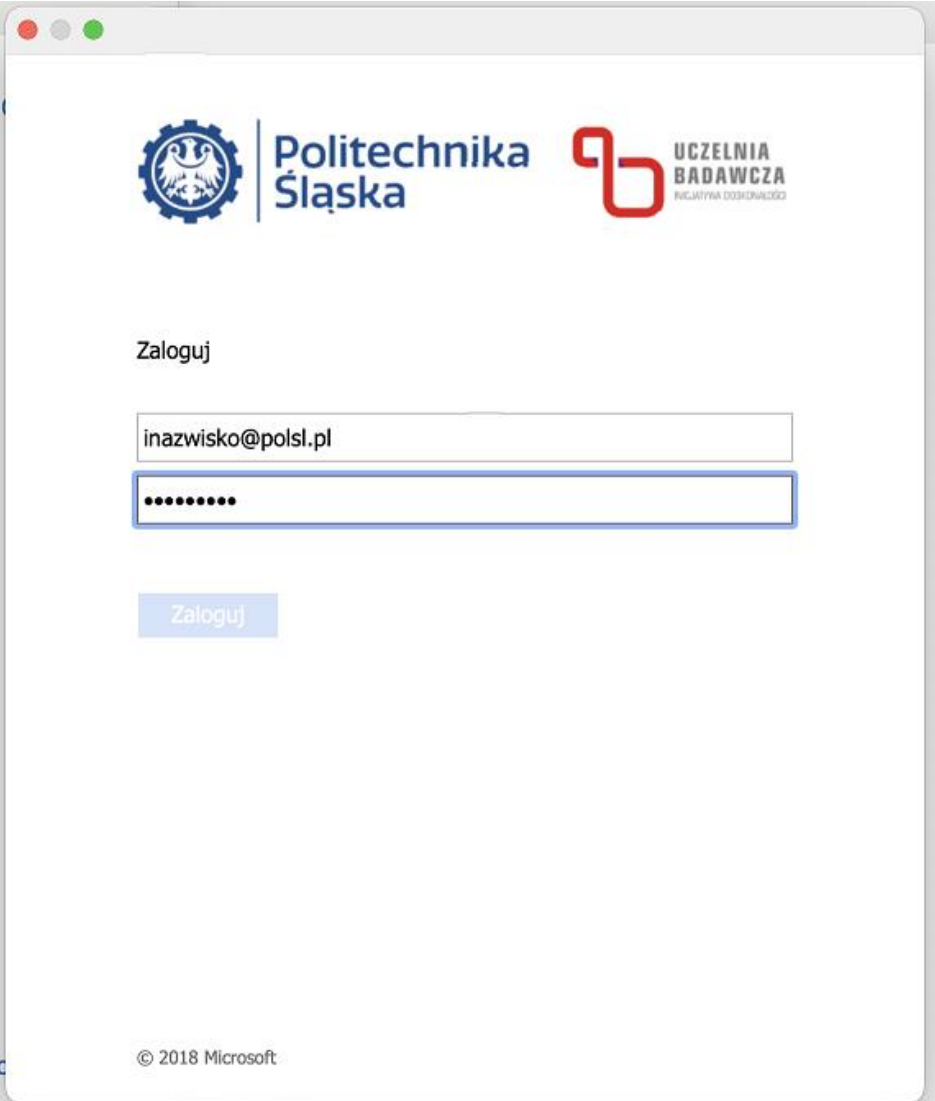

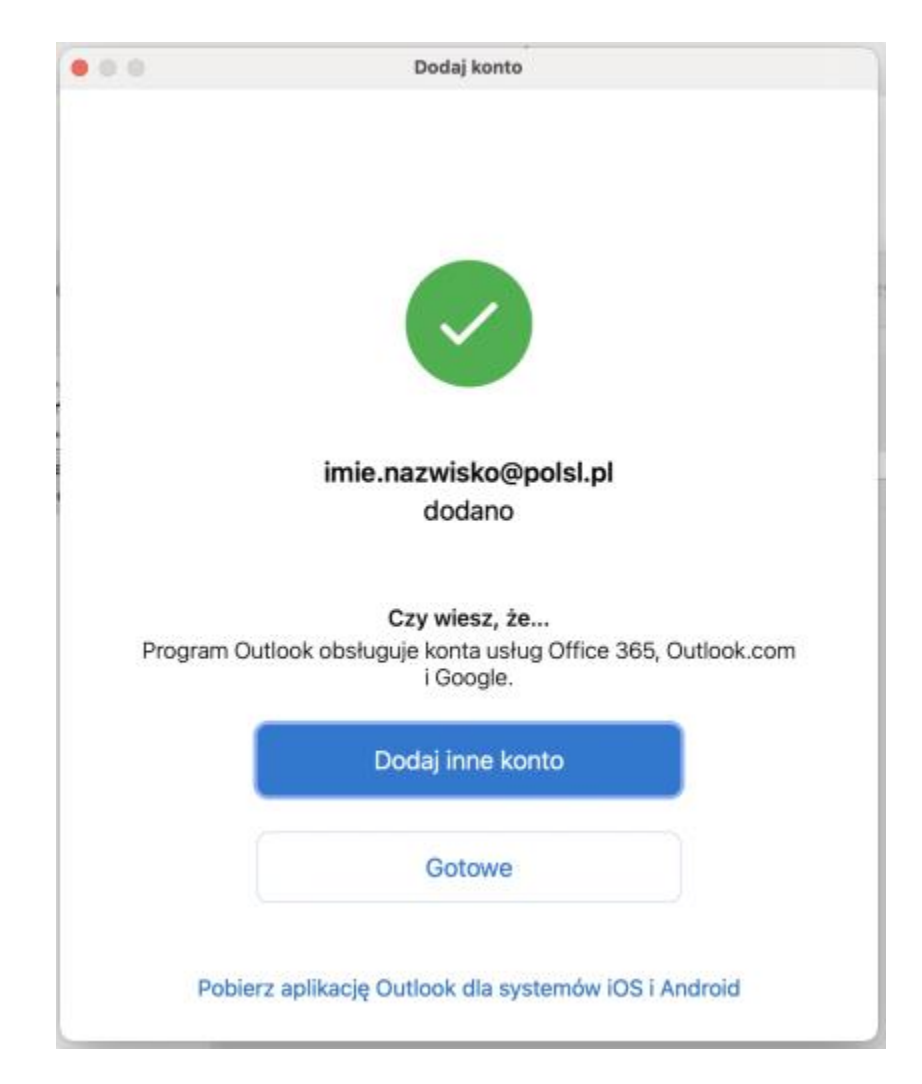

7. Otrzymasz informację, że konto zostało pomyślnie dodane. Kliknij na "Gotowe".

8. Poprawnie dodane konto będzie widoczne w oknie głównym programu.

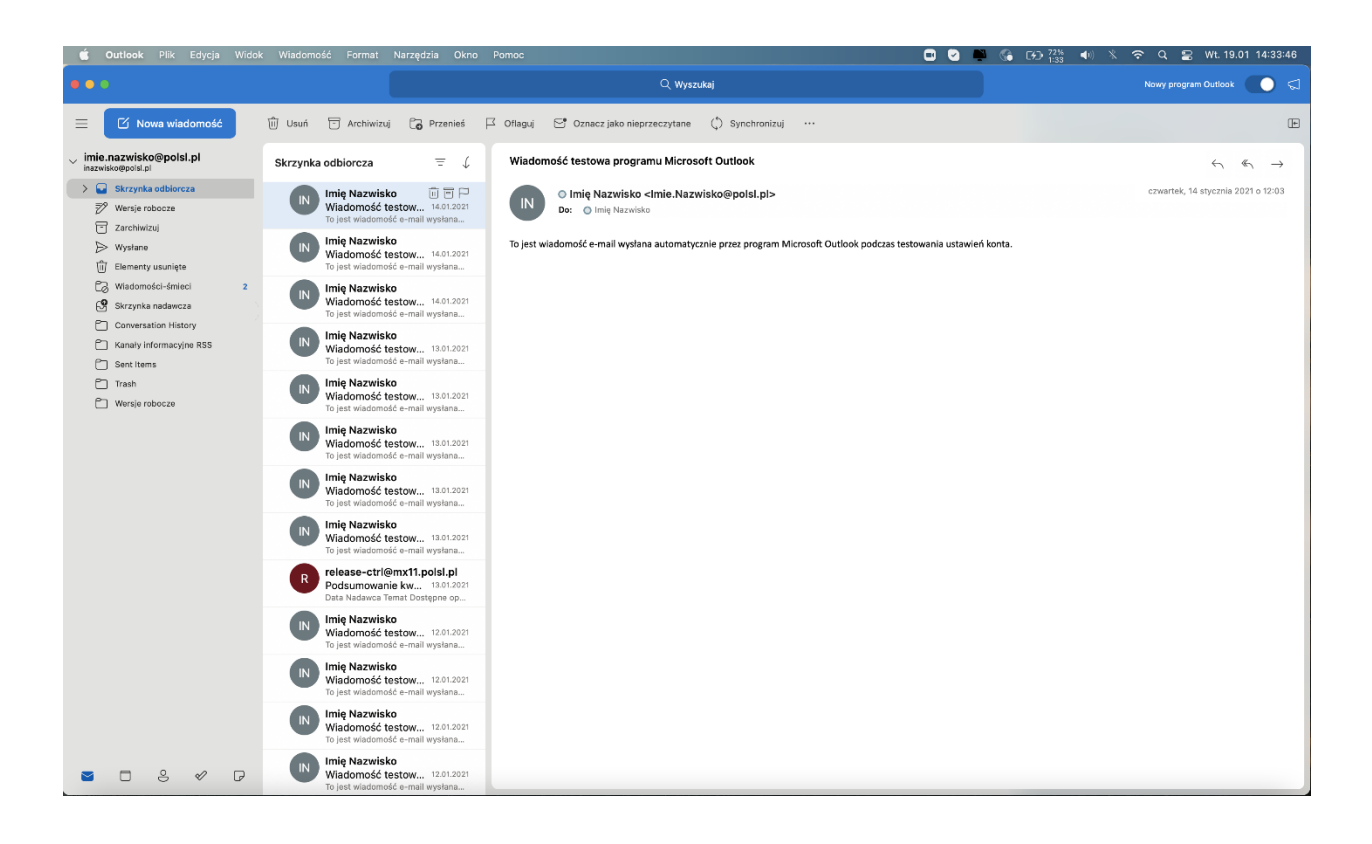